## GETTING STARTED

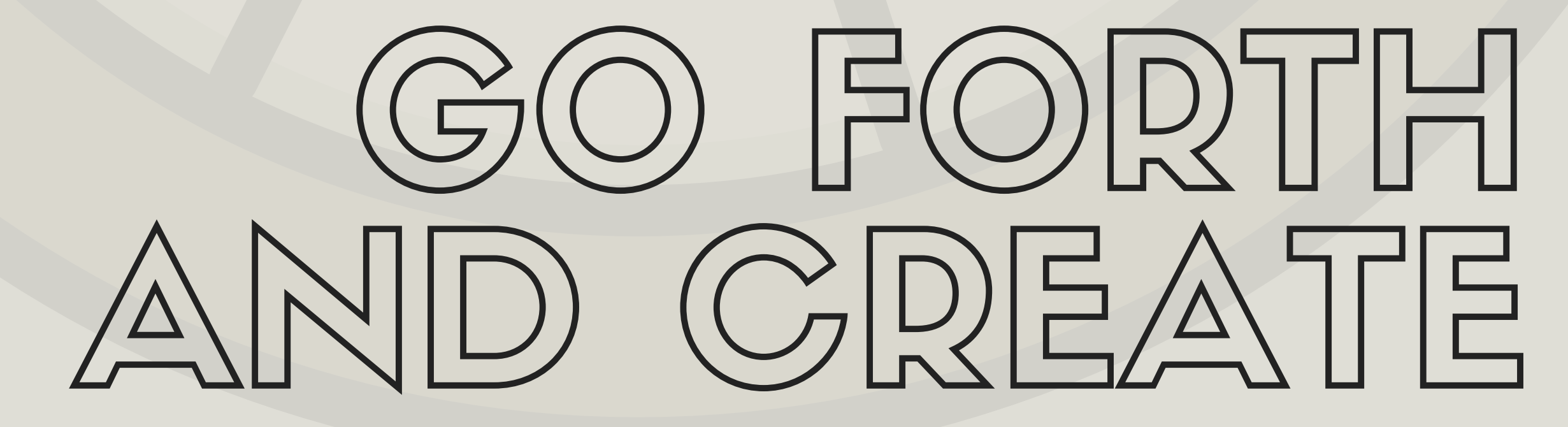

1. Make an account. You can use your Google Apps login from UMSL if you'd like.

## 2. Choose what type of design you'd like to make.

You can click More… to access a larger selection. You can see the size of the design by hovering your mouse over the design.

## 4. Click Download to save the design to your computer. You can choose JPEG, PNG, or PDF.

3A. Choose a premade design layout to modify (recommended!). All items that are free are designated by a small icon in the lower-right.

Canva

- OR -

3B. Use the buttons on the left (Text, Elements, Background) to make your own.

Elements contains easy-to-edit image grids, frames, and icons.

Tips!

# You can drag-and-drop practically everything.

# It's much easier to use a preset design than to build your own. # You can double-click on an image to resize what part is displayed. # You can upload your own images by clicking the Uploads button. # If you click the down-arrow on the editor, there are more options.